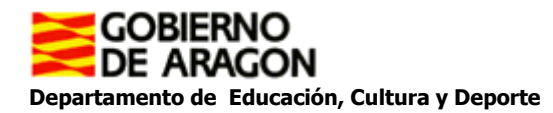

## **TUTORIAL AEDUCAR**

- **1.** Podemos **acceder** de dos formas **a la plataforma** (elegir una).
	- a. La primera doble click en: **<https://craaltaribagorza.aeducar.es/>**
	- b. La segunda, buscamos en Google AEDUCAR. Al pinchar nos saldrá la siguiente pantalla.

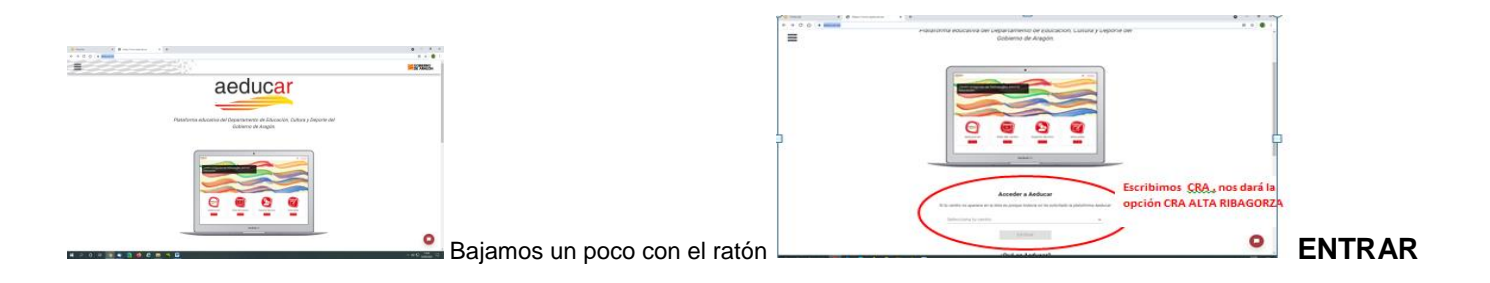

## **2. Llegamos a la siguiente pantalla:**

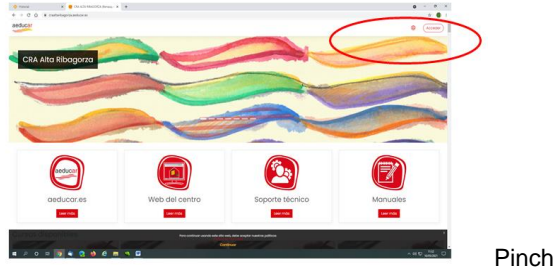

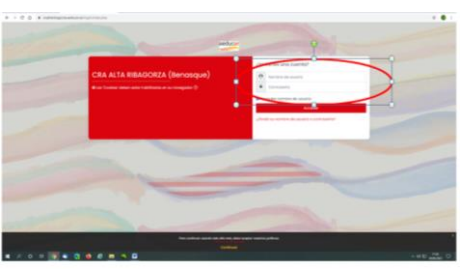

Pinchamos en ACCEDER

Rellenamos los campos NOMBRE DE USUARIO Y CONTRASEÑA facilitados por el centro en el email.

## **Nombre de usuario:**

## **Contraseña: changeme**

Al entrar, os pedirá que cambiéis la contraseña. Tened papel y boli al lado, vais a crear vuestra propia contraseña. Recordad que la contraseña debe cumplir la directiva de CEIPS: Longitud mínima 4, al menos una minúscula, al menos un número, al menos un carácter especial (\*, /, #, =,.,).

Aquí disponéis de dos video-tutoriales elaborados por el Gobierno de Aragón con la explicación de cómo acceder a la plataforma AEDUCAR. Pinchad en ellos:

- **1.** ¿Cómo acceder a Aeducar desde un ordenador o un dispositivo móvil? [https://youtu.be/V6DYeN\\_pcbI](https://youtu.be/V6DYeN_pcbI)
- **2.** ¿Dónde localizo mis cursos? <https://youtu.be/PqZz5bJSUx0>